# **8. gyakorlat: A számítógéppel kezelt térkép. Térkép-digitalizálás.**

### **A gyakorlathoz szükséges felszerelés hallgatópáronként:**

- 1 db számítógép, térképszerkesztése alkalmas szoftverrel
- 1 db nagyméretarányú térkép (vagy térkép részlet) és ennek szkennelt állománya

(Bemutatásra esetleg egy szkenner)

### **A gyakorlat tartalma:**

A képernyő digitalizálás munkafolyamatának ismertetése és gyakorlása.

### **AutoCAD MAP képernyő digitalizálás segédlet**

(Összeállította: *Dr. Siki Zoltán*)

A gyakorlat során egy szkennelt térképrészletet vektoros digitális állományát állítjuk elő. Ez a segédlet az AutoCAD Map programmal történő képernyő digitalizáláshoz szükséges minimális ismereteket foglalja össze. Az AutoCAD MAP egy komplex térinformatikai szoftver, a gyakorlat során funkcionalitásának csak a konkrét feladat megoldásához szükséges részét használjuk.

További részletesebb leírások a témában a tanszéki honlapon: Rajztisztítás Raszteres adatok kezelése Térinformatikai oktatási segédlet Autodesk Map program felhasználásával

Az AutoCAD Map az Autodesk AutoCAD programjának térinformatikai funkcionalitással kibővített változata. Azaz az AutoCAD valamennyi parancsa használható, amit az Informatika tárgy keretében elsajátítottak.

#### **Az AutoCAD MAP elindítása**

A laborban lévő gépek bekapcsolása után a Windows operációs rendszer automatikusan elindul. Adja meg a gyakorlatvezető által megadott bejelentkezési nevet és jelszót. Sikeres bejelentkezés után az asztalon megjelenő ikonok közül kattintson duplán az AutoCAD Map ikonjára m

Egy új rajz létrehozásával kezdjük a munkát.

#### **Rajzok, rétegek beállítása**

A rajzhoz adjon hozzá három további réteget, a **Format>Layer** menüpont segítségével vagy a eszköz segítségével. Ezután megjelenik a rétegek beállításai ablak. Nyomja meg a **New** gombot, a listában megjelenő "Layer1" helyére írja be *ÉPÜLET*. Ismét válassza a **New** gombot, a réteg neve legyen *FÖLDRÉSZLET*, majd végül hozzon létre egy *HRSZ* nevű réteget. A munka megkönnyítése érdekében állítsa be az új rétegek színét. Az *ÉPÜLET* és *FÖLDRÉSZLET* réteg színe legyen eltérő,. A vonalvastagságot (Lineweight) minden új rétegre állítsa 0.3-ra, így jobban láthatóvá válinak a szkennelt térképen meghúzott vonalak. A réteg beállítások ablakból lépjen ki az **OK** gomb megnyomásával. A *FÖDRÉSZLET* réteg a térképen lévő birtokhatárvonalak, az *ÉPÜLET* réteg az épületek körvonalát, a *HRSZ* réteg pedig a helyrajzi szám feliratokat tartalmazza majd. Megjegyezzük, hogy a földhivatalokban kezelt digitális földmérési alaptérképek sokkal több réteget tartalmaznak.

| Layer Properties Manager                                                             |    |        |   |                      |            |    |                   |                    |              |         |
|--------------------------------------------------------------------------------------|----|--------|---|----------------------|------------|----|-------------------|--------------------|--------------|---------|
| Named layer filters<br>Invert filter.<br>Show all layers<br>$\overline{\phantom{0}}$ |    |        |   |                      |            |    | <b>New</b>        |                    | Delete       |         |
| $\cdots$<br>Apply to Object Properties toolbar.                                      |    |        |   |                      |            |    | Current           |                    | Show details |         |
| Current Layer: 0                                                                     |    |        |   |                      |            |    |                   |                    |              |         |
| Name                                                                                 | On | Freeze |   | Color                | Linetype   |    | Lineweight        |                    | Plot Style   | Plot    |
| 0                                                                                    | 9  | 厦      | ₽ | $\blacksquare$ White | Continuous |    | Default           | Color_7            |              | e<br>en |
| FÖLDRÉSZLET                                                                          |    |        |   | White                | Continuous |    | $0.30 \text{ mm}$ | Color 7            |              |         |
| ÉPÜLET                                                                               |    | ø      | ▄ | White                | Continuous |    | 0.30 mm           | Linton             |              |         |
| HRSZ                                                                                 | 9  | ø      | ₽ | $\blacksquare$ White | Continuous |    | Default           | Color <sub>7</sub> |              | Ø       |
|                                                                                      |    |        |   |                      |            |    |                   |                    |              |         |
|                                                                                      |    |        |   |                      |            |    |                   |                    |              |         |
| 4 Total layers<br>4 Layers displayed                                                 |    |        |   |                      |            |    |                   |                    |              |         |
|                                                                                      |    |        |   |                      |            | OΚ | Cancel            |                    |              | Help    |

*Réteg beállítások a digitalizáláshoz* 

### **Raszter betöltése és beillesztése**

A gyakorlatot megelőzően egy földmérési alaptérkép részletet szkenneltünk. Ebben a lépésben a rajzunkban beillesztjük a szkennelt térképrészletet úgy, az arra a területre essen a koordináta-rendszerünkben, ahol a valóságban is van. A raszter fájl beillesztését az EOV koordináta-rendszerbe két lépésben hajtjuk végre. Először a szkennelt térképrészletet egy tetszőleges helyre beillesztjük, majd a szkennelt térképen található őrkeresztek segítségével pontosan a helyére transzformáljuk. A raszter fájl(oka)t a gyakorlatvezető által megadott helyen találja meg. Legyen az aktuális réteg a 0-s réteg, így a betöltött szkennelt térkép erre a rétegre kerül. Válassza a **Map>Image>Insert** menüpontot. Keresse ki a beillesztendő raszter fájlt, a megjelenő fájl kiválasztó ablakban.

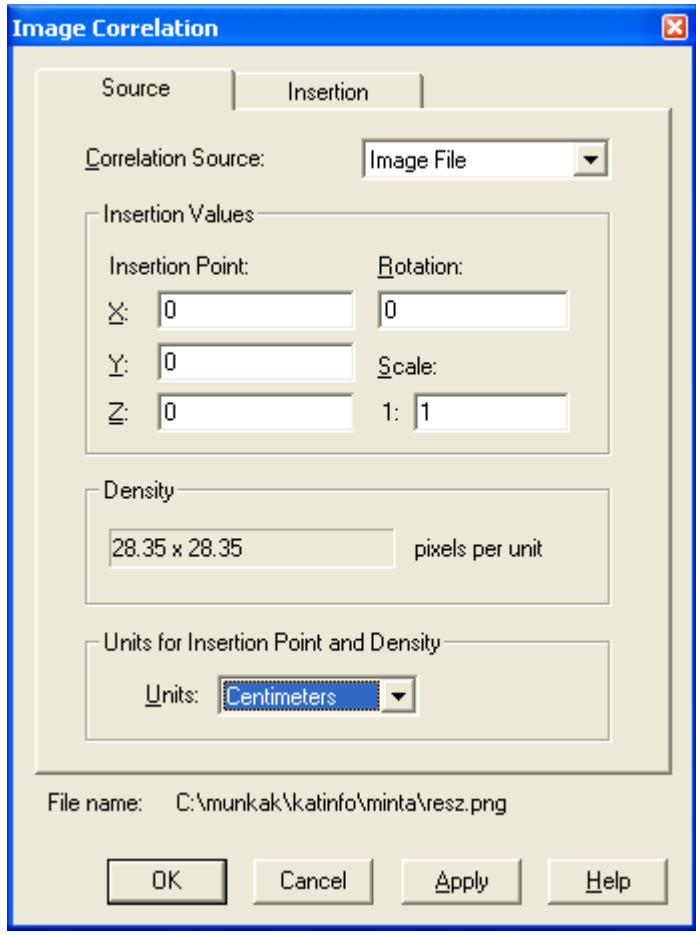

*Image correlation ablak*

A megjelenő párbeszédablakban is beállíthatnánk egy Helmert transzformáció paramétereit (eltolás, elforgatás, méretarány), ha ismernénk ezeket. Hagyjuk meg az alapértelmezett beállításokat, így a szkennelt térképrészlet bal alsó sarka az origóba kerül, az egérgörgőre duplán kattintva a teljes raszter láthatóvá válik ( vagy **View.>Zoom>Extents** a menüből)

#### **Raszter transzformálása**

A szkennelt térkép transzformálásához válassza a **Map>Tools>Rubbersheet** menüpontot. Ezután ki kell jelölnie a transzformáláshoz használt őrkereszteket. Őrkeresztenként először a raszteren kell megadni a pozíciót (Base point), majd a parancssorban kell beírnia az őrkereszt EOV koordinátáit (Reference point). Az őrkereszt raszteren történő kijelöléséhez a megfelelő részt ki kell nagyítani a képernyőn, transzformálás közben az eszközsor nagyító, kicsinyítő gombjait vagy az egérgörgőt használhatja Az őrkereszt EOV koordinátáit vesszővel elválasztva kell megadnia, az AutoCAD-ben szokásos módon. Sem a vessző előtt sem a vessző után nem lehet szóköz. Legalább négy illesztőpontot adjon meg a transzformálás során. Ha már az összes kapcsolópontot megadta, akkor a *Base point:* promptnál nyomja meg az **Enter** billentyűt. A *Select object by <Area>/Select:* promtnál válassza select-et (az S betű elég) és kattintson a raszter kép keretére majd nyomja meg az Enter-t. Ha nem látszik a raszter külső kerete, akkor addig kell kicsinyíteni, amíg egy része látható nem lesz. A rasztert az AutoCAD Map eltolja, elforgatja, nagyítja úgy, hogy a legjobban illeszkedjenek a megadott őrkeresztek koordinátáihoz. A transzformáció után valószínűleg ismét a rajz terjedelmére kell nagyítania Az egyes őrkereszteknél mutatkozó eltéréseket (a rajzban és a raszteren lévő őrkeresztek között) mérje le (Dist parancs). Az eltéréseknek 1:1000 méretarány esetén 0.3 méter alatt illene lennie, ennél nagyobb eltérés esetén a transzformációt meg kell ismételni.

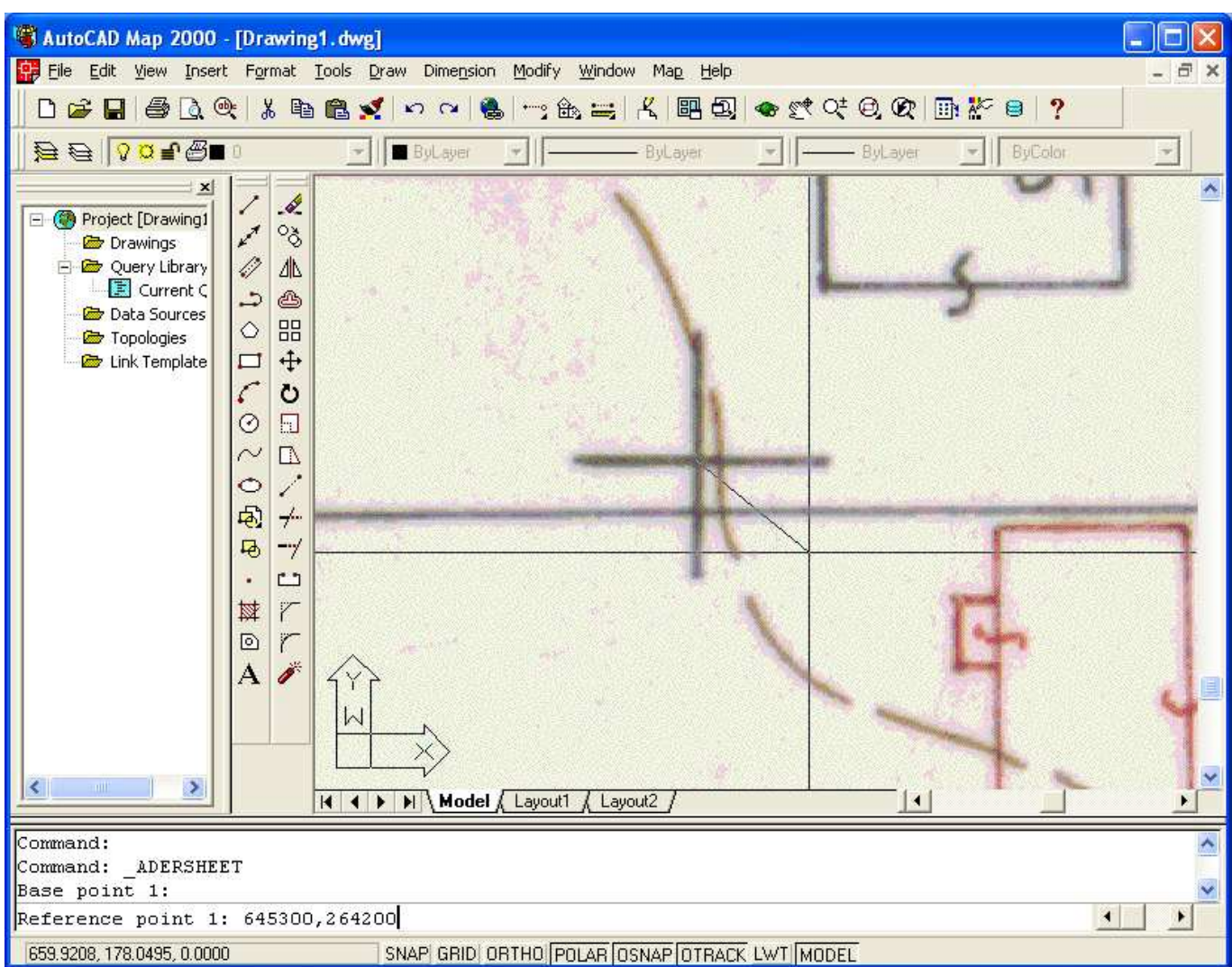

*Pontok megadása a transzformációhoz* 

#### **Digitalizálás a képernyőn**

A digitalizálás során a földrészlet és az épület határvonalakat a megfelelő rétegekre át kell rajzolnia a raszterről. Célszerű a tárgyraszter (Tools>Drafting Settings>Object Snap fül) végpont (Endpoint) tulajdonságát beállítani a digitalizálás megkezdése előtt. A HRSZ rétegre a helyrajzi számokat mint feliratokat el kell helyezni (Text parancs).. Figyeljen, hogy a helyrajzi szám feliratok beillesztési pontja a megfelelő földrészlet belsejébe essen.

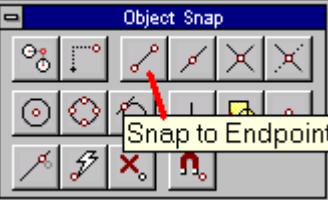

#### *Tárgy raszter eszközsor*

Először az eszközsorban jelölje ki azt a réteget, amelyre a vonalat akarja húzni. A **Draw** menüből válassza a

**Line**-t vagy az eszközsorból a ikont. Húzza az egeret a grafikus ablakba és kattintson az egyenes végpontjaiba.

A pontos digitalizálás érdekében nagyítsa ki a rajz részleteit. Ha már egyszer digitalizált pontba kell visszaállnia használja a tárgyrasztert. Felesleges töréspontokat ne vegyen fel, amíg az egyenes képe a raszter vonalat nem hagyja el nem kell újabb töréspontokat felvenni. Viszont minden olyan helyen, ahol több vonal csatlakozik mindegyik vonalat meg szakítani. Azokon a helyeken, ahol a telekhatár és egy épület fal egybeesik, mindkét rétegen meg kell húzni a vonalat, azaz mind a földrészlet, mind az épület rétegen a vonalaknak területeket kell körbezárnia. Az egymáson futó földrészlethatár és épület vonalaknak tökéletesen egybe kell esnie. Ezt csak úgy tudjuk megvalósítani, ha először a földrészlethatárokat, majd az épületeket digitalizáljuk és a tárgyraszter Nearest (legközelebbi) opcióját használjuk, ahol az épületnek a földrészlethatár vonalának egy közbenső pontjához kell illeszkednie.

#### **A rajz szerkesztése**

Az AutoCAD valamennyi szerkesztő funkcióját használhatja itt csak néhány tippet adunk. A hibás rajzi részleteket többféle módszerrel is törölheti.

- Kattintson a törlendő rajz elem(ek)re és nyomja meg a Delete gombot a billentyűzeten
- **Modify>Erase** parancs a menüből, ezután jelölje ki a törlendő elemeket, majd nyomja meg az Enter gombot.

k)

A véletlenül törölt elemeket visszahozhatja az Undo parancs vagy eszköz segítségével.

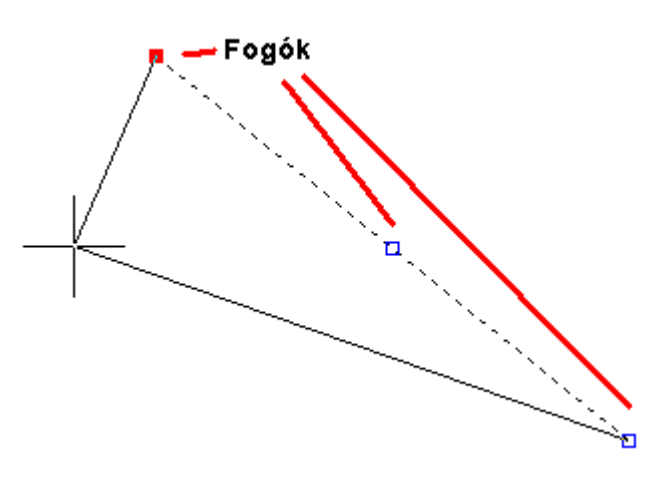

#### *Szerkesztés a fogókkal*

Egy vonal vagy vonallánc végpontjának elmozdításához kattintson a vonalra, a vonalon kékszínű fogók jelennek meg, melyekre az egérrel kattintva az adott pontot elmozdíthatja. A fogókat az Esc billentyű (kétszeri) megnyomásával tüntetheti el. Több csatlakozó vonal közös pontját is mozgathatja a csatlakozó egyenesekkel együtt, ha a pontba befutó valamennyi egyenest kiválasztja és utána mozgatja a közös pontot.

Egy rajzi részlet tulajdonságainak (pl. az egyik rétegről a másikra történő átmásolásához) megváltoztatásához válassza a menüből a **Modify>Properties** menüpontot. A rajzi elem tulajdonságait tartalmazó ablak jelenik meg. Az aktuálisan kiválasztott elem(ek) jellemzőit tartalmazza, melyeket közvetlenül módosíthat. A tulajdonságok ablak a munka közben nyitva maradhat és mindig a kiválasztott elem(ek) tulajdonságait tartalmazza.

#### **A digitalizálás ellenőrzése**

A digitalizálást ellenőrizzük úgy, hogy ugyanazt a részletet több diák digitalizálja. Az ID paranccsal (**Tools>Inquiry>ID point** a menüből) és a tárgyraszter használatával kérdezzék le az egyes töréspontok koordinátáit és hasonlítsák össze. Elemezzük, hogy mi okozhatja az eltéréseket. A digitalizált földrészletek területét is kérdezzük le az AREA paranccsal (**Tools>Inquiry>Area** a menüből) és hasonlítsuk össze több hallgató eredményét.

### **A gyakorlat előtt elolvasásra javasolt irodalom:**

Krauter: Geodézia (410-435. oldal)

## **A gyakorlathoz kapcsolódó mintaállományok:**

## **1. A koordinátajegyzék**

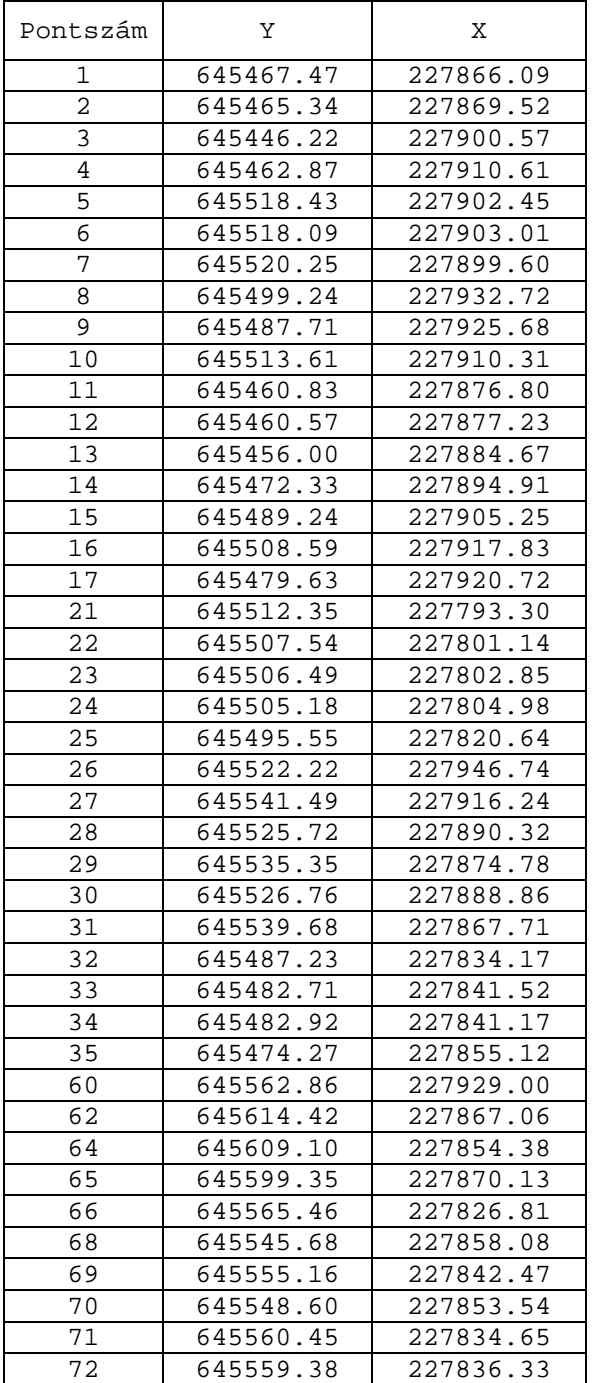

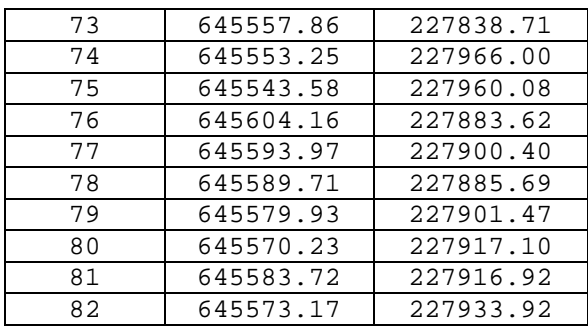

## **2. A területjegyzék**

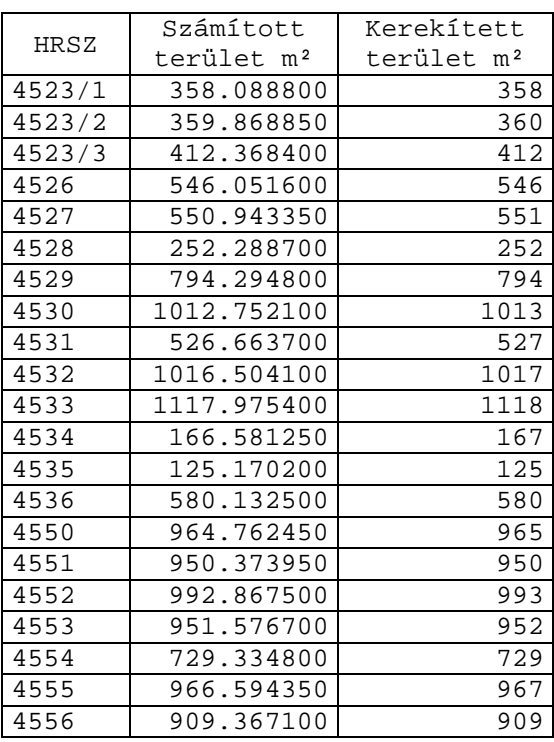

## **3. Ingatlan-nyilvántartási térkép részlete**

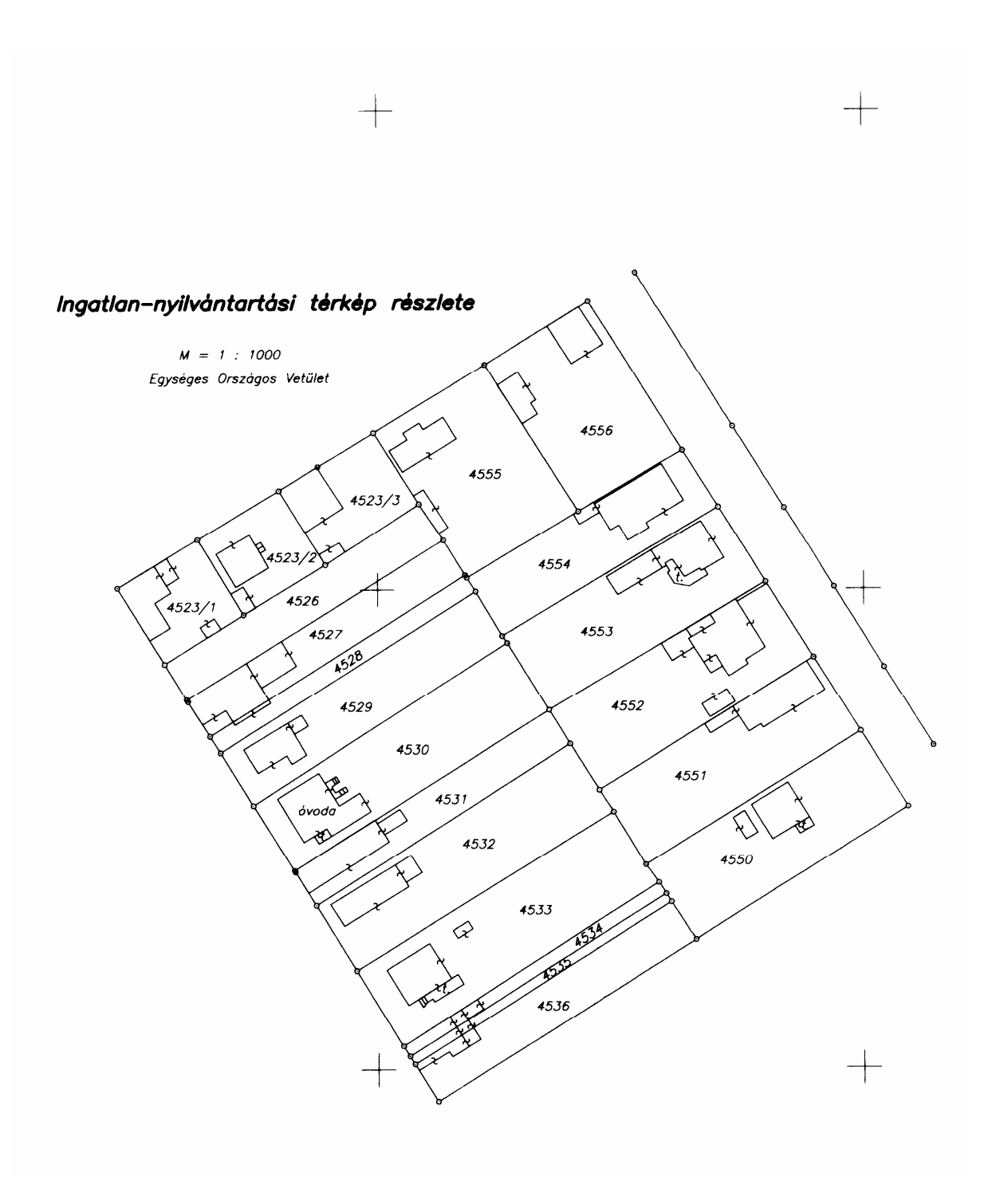

## **4. Ingatlan-nyilvántartási térképhez pontvázlat**

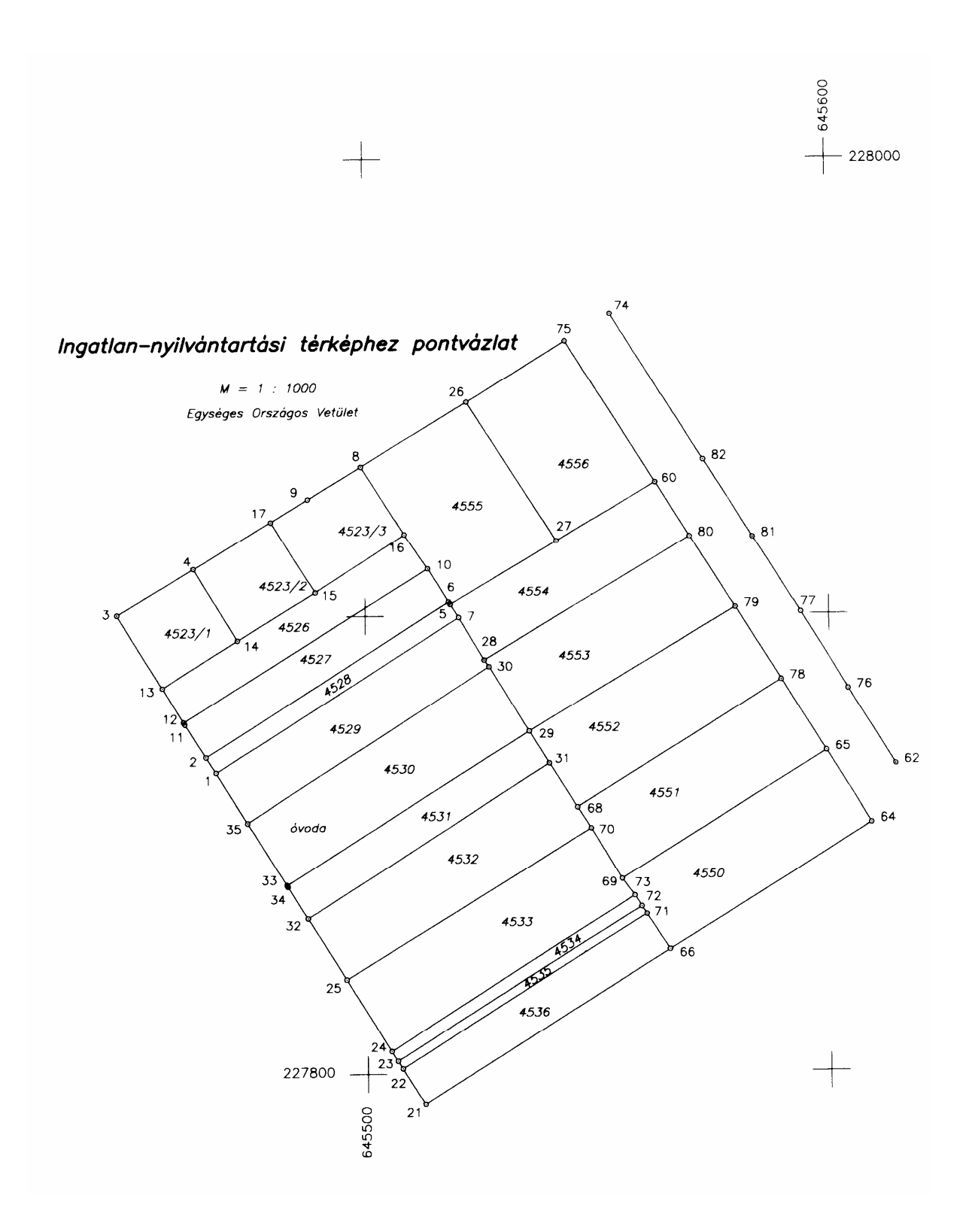